# ArCADia-INWENTARYZATOR

### Podręcznik użytkownika dla programu ArCADia-INWENTARYZATOR

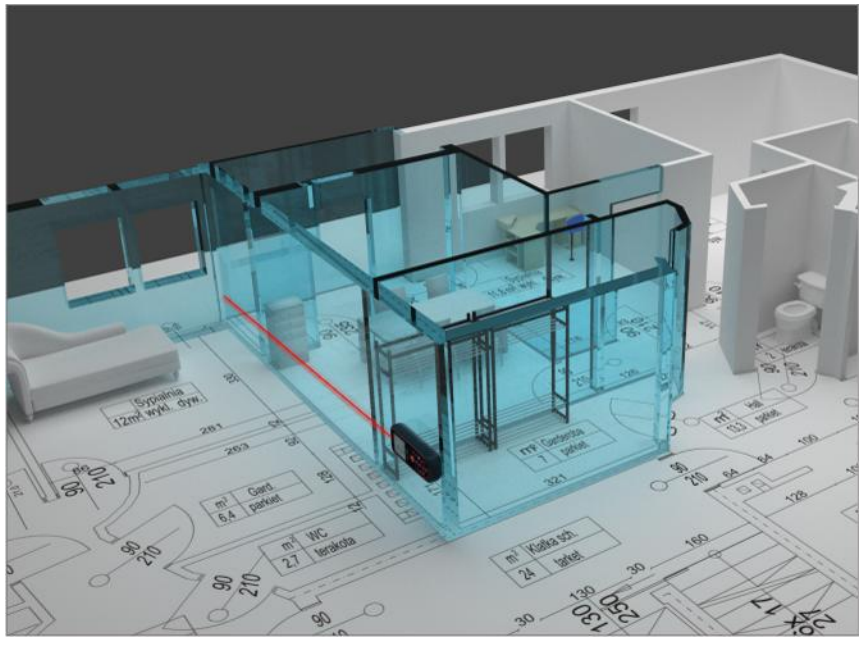

**2015-01-20**

#### <span id="page-1-0"></span>Spis treści

## 1. SPIS TREŚCI

#### Spis treści

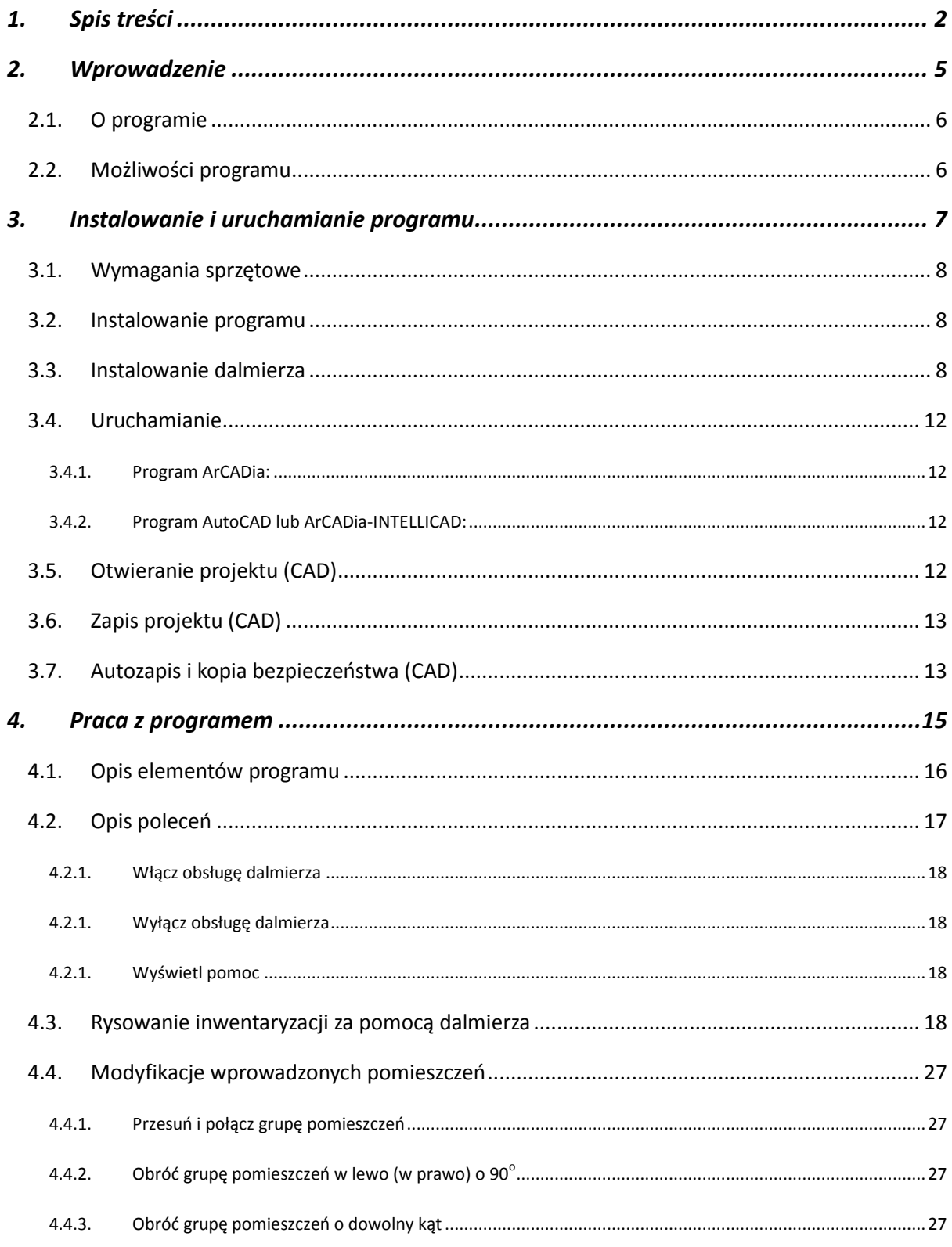

#### Spis treści

### Wydawca

ArCADiasoft Chudzik sp. j.

ul. Sienkiewicza 85/87

90-057 Łódź

www.arcadiasoft.pl

### Prawa autorskie

Zwracamy Państwu uwagę na to, że stosowane w podręczniku określenia software'owe i hardware'owe oraz nazwy markowe danych firm są prawnie chronione.

Program komputerowy oraz podręcznik użytkownika zostały opracowane z najwyższą starannością i przy zachowaniu wszelkich możliwych środków kontrolnych.

Pomimo tego nie można całkowicie wykluczyć wystąpienia błędów.

Pragniemy w związku z tym zwrócić uwagę na to, że nie możemy udzielić gwarancji, jak również ponosić prawnej odpowiedzialności za wynikłe stąd skutki.

Za podanie nam ewentualnych błędów będziemy wdzięczni.

#### <span id="page-4-0"></span>Wprowadzenie

### 2. WPROWADZENIE

#### Wprowadzenie

#### <span id="page-5-0"></span>**2.1. O programie**

**ArCADia-INWENTARYZATOR** to program wspomagający tworzenie profesjonalnej dokumentacji technicznej w zakresie rzutów i przekrojów inwentaryzowanych budynków bezpośrednio podczas obmiaru. Program jest rozszerzeniem systemu ArCADia, umożliwiającym bezprzewodowe pobieranie danych z elektronicznych urządzeń pomiarowych poprzez urządzenie Bluetooth. Przeznaczony jest dla osób zajmujących się inwentaryzacją budynków w każdym z jej aspektów. Dzięki możliwości wskazywania kierunku pomiaru klawiszami funkcyjnymi dalmierza, użytkownik może jednocześnie prowadzid obmiar oraz budowad przestrzenny model budynku. Pozwala to na znaczne skrócenie czasu pracy, ponieważ zaraz po skończonym obmiarze budynku otrzymujemy niemalże gotową dokumentację. Istotną zaletą programu jest także fakt, iż plan budynku i jego instalacji powstaje na bieżąco. Dzięki temu użytkownik od razu widzi efekty swojej pracy na ekranie komputera i w razie potrzeby może powtórzyć interesujący go wymiar.

#### <span id="page-5-1"></span>**2.2. Możliwości programu**

- · Pobieranie danych z elektronicznych urządzeń pomiarowych poprzez urządzenie Bluetooth.
- Przesuwanie wskazanego pomieszczenia lub grupy pomieszczeń w celu scalenia z innymi pomieszczeniami.
- $\bullet$ Obracanie wskazanego pomieszczenia lub grupy pomieszczeń o dowolny kąt.

# <span id="page-6-0"></span>3. INSTALOWANIE I URUCHAMIANIE PROGRAMU

#### <span id="page-7-0"></span>**3.1. Wymagania sprzętowe**

- komputer klasy Pentium 4 (zalecany Pentium Core2Duo),
- 2 GB pamięci operacyjnej (zalecane min 4 GB),
- około 1 GB wolnego miejsca na dysku na instalację,
- karta graficzna kompatybilna z DirectX 9.0,
- system Windows Vista 32/64-bit, Windows 7 32/64-bit lub Windows 8 32/64-bit,
- napęd DVD-ROM.
- Komputer wyposażony w urządzenie Bluetooth.
- Dalmierz wspierający komunikację Bluetooth.

*UWAGA: Oprogramowanie było testowane z dalmierzami firmy Leica: DISTO A6, DISTO D3a BT, DISTO D8 oraz Bosch: Professional GLM 100C.* 

#### <span id="page-7-1"></span>**3.2. Instalowanie programu**

Standardowo instalacja programu uruchamia się automatycznie po włożeniu płyty CD do napędu. W przypadku gdy wyłączony jest Autostart należy samodzielnie uruchomid instalację. Należy otworzyć zawartość napędu CD (Mój komputer/Stacja dysków CD), a następnie uruchomić plik *Setup.exe*. Po rozpoczęciu instalacji należy postępowad zgodnie z instrukcjami wyświetlanymi na ekranie.

#### <span id="page-7-2"></span>**3.3. Instalowanie dalmierza**

1. Upewnij się, że komputer jest wyposażony w urządzenie *Bluetooth* i jest ono włączone. Informację na temat zamontowanych w systemie urządzeń można odnaleźć w *Menadżerze urządzeo*, do którego prowadzi ścieżka: *Panel sterowania Menadżer urządzeo*.

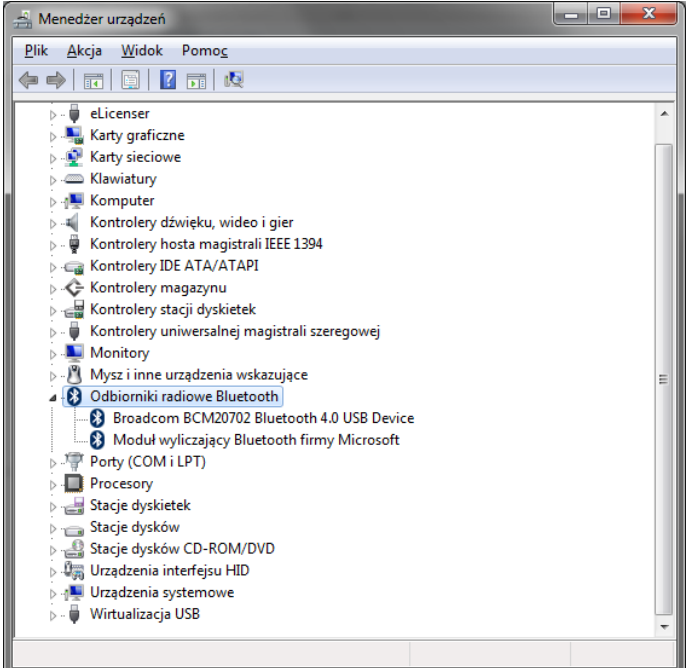

Okno Menadżer urządzeń

2. Włącz dalmierz i uruchom funkcje *Bluetooth*.

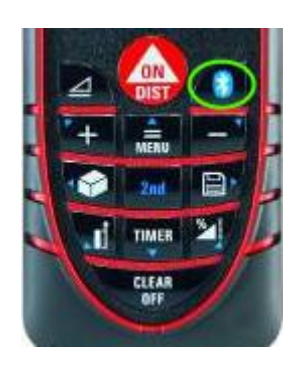

Dalmierz DISTO D3a BT

3. Uruchom ponownie *Panel sterowania* i wybierz *Urządzenia i drukarki*.

→ R<sub>3</sub> → Panel sterowania → Sprzęt i dźwięk → Urządzenia i drukarki  $\frac{1}{2}$ Dodaj urządzenie <mark>–</mark> Dodaj drukarkę  $\Box$  $\circ$ · Drukarki i faksy (14) Kyocera Mita<br>FS-3800 DUPLEX Kyocera Mita<br>FS-3820N KX na<br>ARCATOWER Kyocera Mita<br>FS-3830N KX (2) Microsoft XPS Kyocera Mit<br>FS-3800 KX PDF-Export FS-3800<br>KORYTARZ Document Writer FS-3830N<br>SEKRETARIAT na arcaTower **PDF** ▲ Urządzenia (5) BCM20702A0 **DELL 2001FP** Dell USB Multimedia Pro Cord Keyboard M500 · Nieokreślone (1) Elementów: 20

Instalowanie i uruchamianie programu

#### Okno Urządzenia i drukarki

- 4. Uruchom polecenie *Dodaj urządzenie* z obsługą funkcji *Bluetooth*.
- 5. Komputer wyszuka włączony dalmierz.

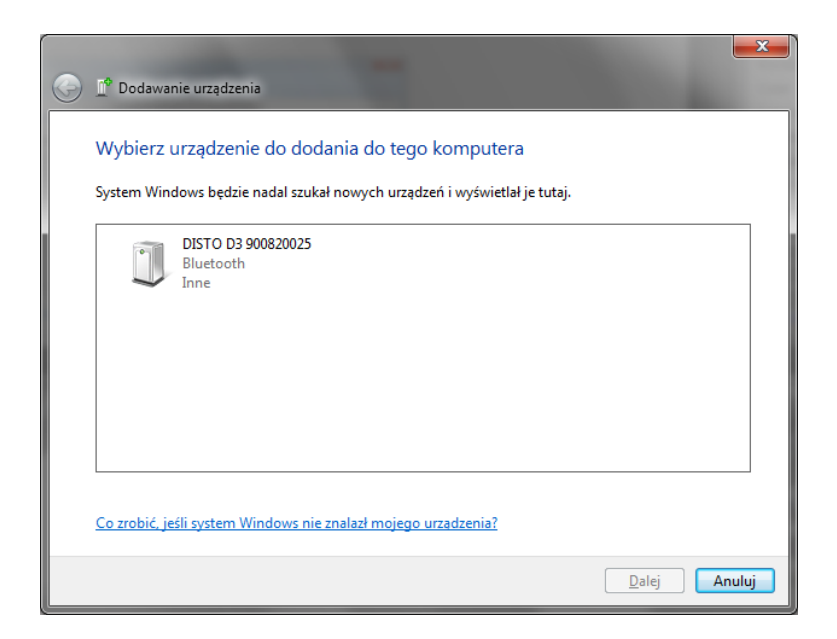

Dodawanie urządzenia Bluetooth

6. Zaznacz z listy wyszukanych urządzeń dalmierz i kliknij Dalej.

7. W następnym okienku wybierz opcję Wprowadź kod parowania urządzenia i kliknij *Dalej*.

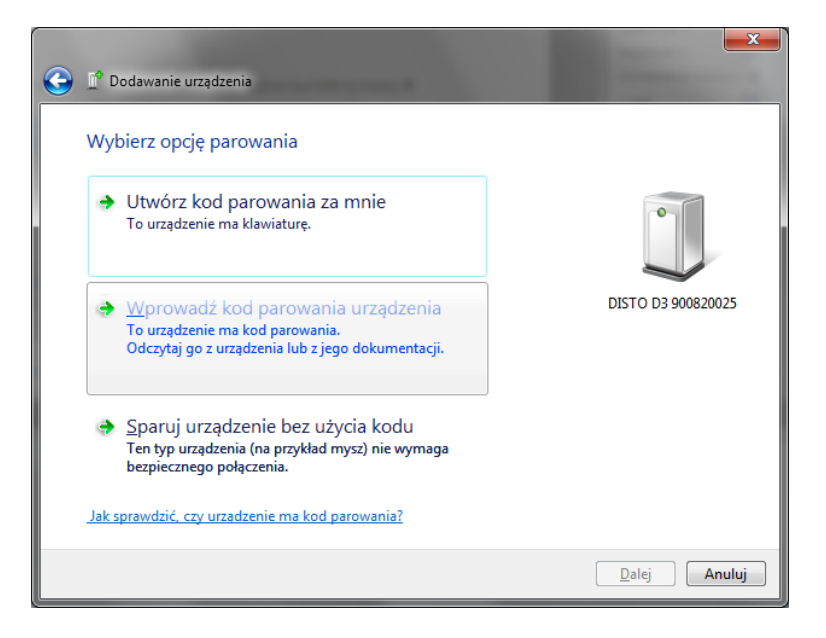

Wybór opcji parowania urządzenia

8. Kod parowania powinien być dostarczony przez producenta i umieszczony albo bezpośrednio na urządzeniu, albo w jego instrukcji obsługi. Najczęściej jest to ciąg czterech zer — 0000.

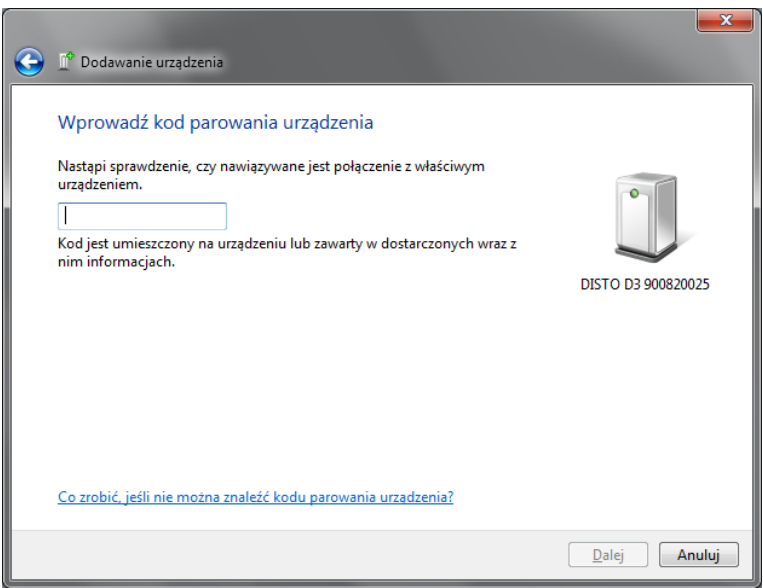

Wprowadzanie kodu parowania urządzenia

9. Po wprowadzeniu kodu i kliknięciu przycisku *Dalej* system zainstaluje niezbędne sterowniki. Po pomyślnym dodaniu urządzenia do komputera jest ono gotowe do pracy.

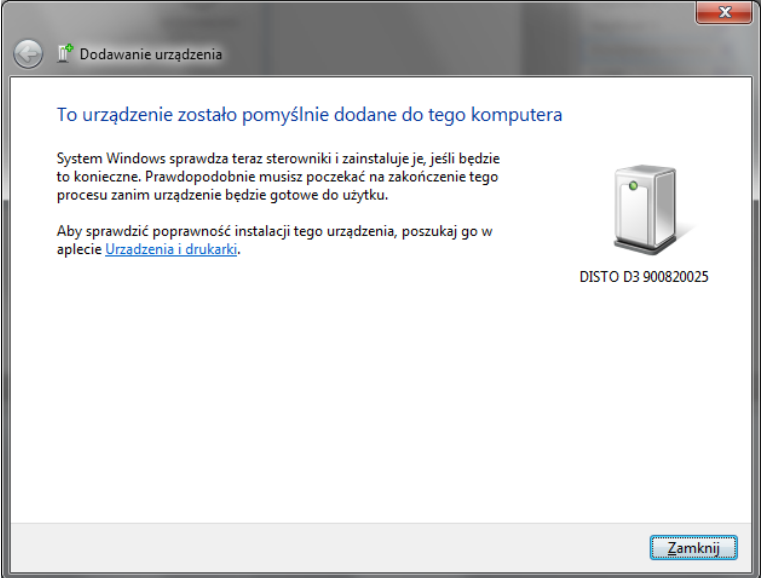

Zakończenie konfiguracji urządzenia

#### <span id="page-11-0"></span>**3.4. Uruchamianie**

#### **3.4.1. Program ArCADia:**

<span id="page-11-1"></span>Program można uruchomid klikając dwukrotnie na ikonę programu ArCADia-START znajdującą się na pulpicie, a następnie wybierając jedną z ikon wstążce w zakładce inwentaryzacja

#### **3.4.2. Program AutoCAD lub ArCADia-INTELLICAD:**

<span id="page-11-2"></span>Program można uruchomić klikając dwukrotnie na ikonę programu *CAD* znajdującą się na pulpicie, a następnie wybierając jedną z ikon na pasku narzędzi ArCADia-INWENTARYZATOR.

#### <span id="page-11-3"></span>**3.5. Otwieranie projektu (CAD)**

Można otworzyć dowolny z poniższych plików:

- Standardowy plik rysunku z rozszerzeniem .dwg.
- Można użyć dowolnego z przykładowych rysunków dołączanych z programem ArCADia-START lub ArCADia-INTELLICAD.
- Format wymiany rysunku *.dxf*.
- Format do przesyłania w sieci *.dwf*.
- Szablony rysunków *.dwt*.  $\bullet$

Aby szybko otworzyd ostatnio używany rysunek, wybierz *Plik <nazwa pliku>*. Program zapamiętuje nazwy ostatnich kilku rysunków. Aby szybko otworzyd rysunek z okna dialogowego *Otwórz rysunek*, kliknij dwukrotnie nazwę rysunku.

Można otworzyd rysunek podczas przeglądania rysunków na komputerze przy pomocy np. *Windows Explorera*. Wystarczy po prostu kliknąć dwukrotnie plik w celu otwarcia go w programie ArCADia-START lub ArCADia-INTELLICAD. Identyfikację żądanego rysunku ułatwia wyświetlanie miniatur rysunków podczas ich przeglądania.

*Otwieranie projektu:* Program ArCADia:

- **Wstążka** *Narzędzia główne*⇒ grupa logiczna *Plik⇒ © Otwórz*  $\bullet$
- Przycisk **A** ArCADia → Otwórz

Program AutoCAD lub ArCADia-INTELLICAD:

- **Pasek narzędziowy Standard →** *Otwórz*  $\bullet$
- Menu Plik *Otwórz*
- <span id="page-12-0"></span> $\bullet$  Obszar poleceń $\Rightarrow$  otwórz

#### **3.6. Zapis projektu (CAD)**

Rysunek można zapisać w dowolnej chwili.

#### *Wywołanie:* Program ArCADia:

- Wstążka *Narzędzia główne*⇒ grupa logiczna *Plik Zapisz dokument*
- $\bullet$  **Przycisk**  $\bigoplus$  *ArCADia*  $\Rightarrow$   $\Box$  *Zapisz*

Program AutoCAD lub ArCADia-INTELLICAD:

- Pasek narzędziowy *Standard Zapisz*  $\bullet$
- Menu *Plik Zapisz*  $\bullet$

#### Wciśnij *CTRL+S*

#### <span id="page-12-1"></span>**3.7.** Autozapis i kopia bezpieczeństwa (CAD)

Aby uniknąć utraty danych w przypadku awarii zasilania lub innego błędu systemowego, należy często zapisywać swoje pliki rysunków. Program można skonfigurować do okresowego automatycznego zapisywania rysunków. Ustawienie *Autozapis* określa odstęp w minutach między automatycznymi zapisami.

Gdy funkcja *Autozapis* jest włączona, program tworzy kopie rysunku. Plik ten jest zapisywany domyślnie w katalogu Temp w ustawieniach lokalnych użytkownika. Ścieżkę do pliku można znaleźć i zmienid w oknie *Opcje Ścieżki/Pliki Plik tymczasowy* (lub *Auto-tworzenie kopii zapasowej*). Plik zapisywany jest domyślnie z rozszerzenie *.SV\$*, co można mienid na zakładce *Ogólne* okna *Opcje*.

Sposób skonfigurowania ArCADia-INTELLICAD a do automatycznego zapisywania rysunków

#### *Wywołanie:*

Program AutoCAD lub ArCADia-INTELLICAD:

- Menu *Narzędzia Opcje*  $\bullet$
- $\bullet$  Obszar poleceń $\Rightarrow$  konfig

### <span id="page-14-0"></span>4. PRACA Z PROGRAMEM

#### <span id="page-15-0"></span>**4.1. Opis elementów programu**

Program ArCADia-INWENTARYZATOR tworzy w programach AutoCAD, ArCADia-START lub ArCADia-INTELLICAD zestaw własnych narzędzi:

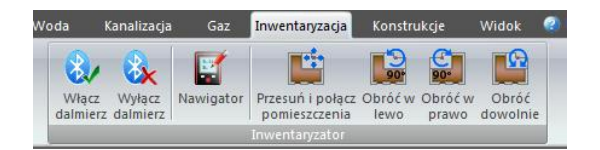

ArCADia 5.7 PL

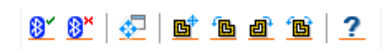

ArCADia-INTELLICAD, AutoCAD

Funkcje paska narzędzi ArCADia-INWENTARYZATOR:

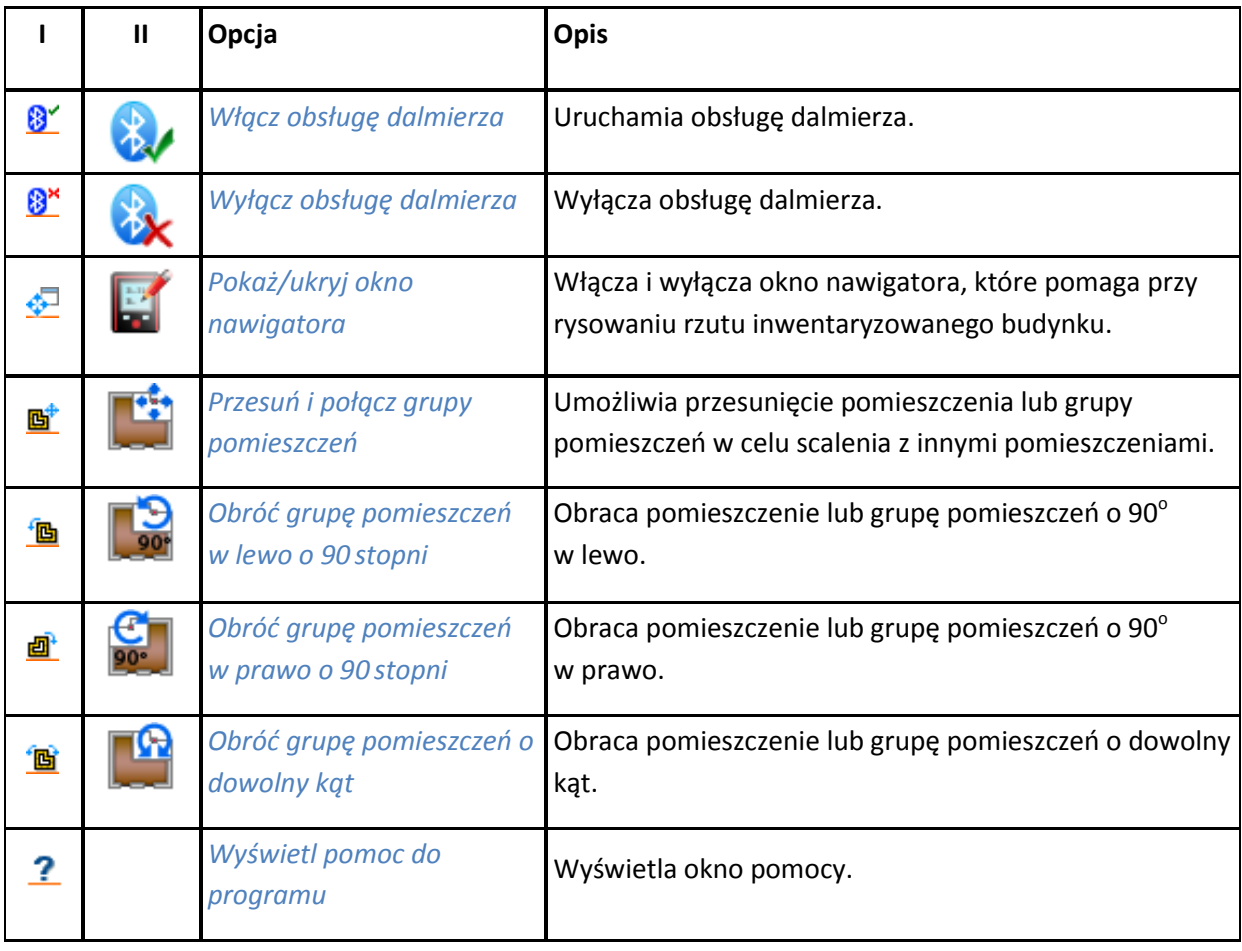

#### <span id="page-16-0"></span>**4.2.** Opis polecen

Tworzenie inwentaryzacji budynku w programie ArCADia-INWENTARYZATOR odbywa się za pomocą opcji ArCADia-START i ArCADia-ARCHITEKTURA i połączenia ich z dalmierzem. Przejmowane wartości wprowadzane są do okien właściwości elementów (np. okien i drzwi) oraz bezpośrednio na rysunek. Dla łatwiejszego poruszania się przy tworzeniu inwentaryzacji zostało utworzone okno *Nawigator*, w którym skomasowano większość potrzebnych opcji rysowania obmierzanego budynku.

*Wywołanie:* Program ArCADia:

> Wstążka *Inwentaryzacja* grupa logiczna *Inwentaryzator Pokaż/ukryj okno*   $\bullet$ *nawigatora*

#### Program AutoCAD lub ArCADia-INTELLICAD:

Pasek narzędziowy *Inwentaryzator Pokaż/ukryj okno nawigatora*

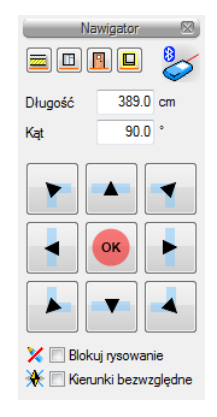

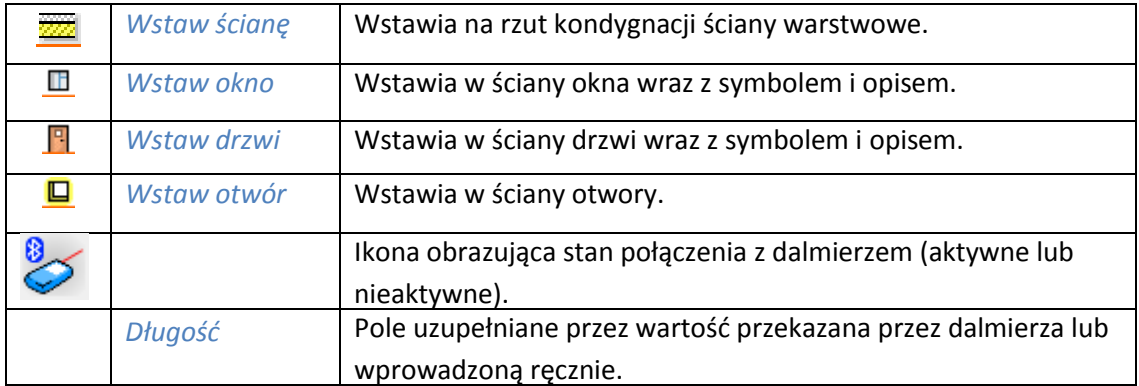

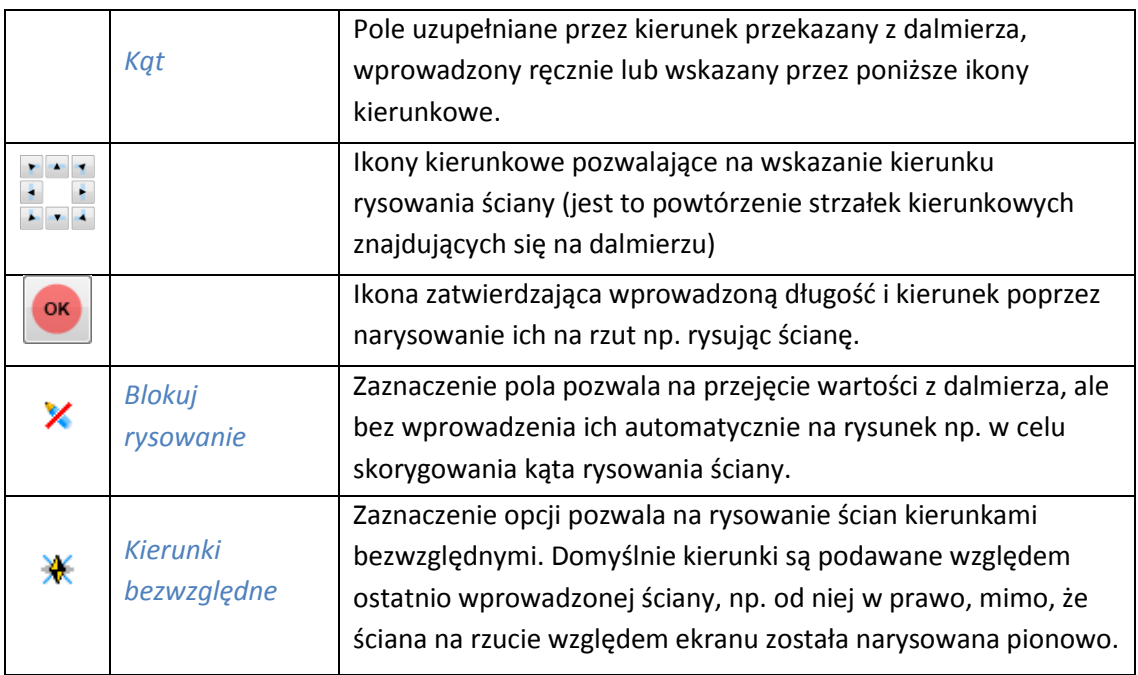

#### **4.2.1. Włącz obsługę dalmierza**

<span id="page-17-0"></span>Polecenie włącza obsługę urządzenia *Bluetooth*, pokazując w oknie nawigatora aktywną ikonę  $\tilde{\blacktriangleright}$ .

Podobne ikony 8 zostaną wyświetlone także w okna właściwości elementów (np. okien i drzwi) przed polami wartości.

#### Szerokość w świetle muru (w) 8 100.0 cm

Przykładowe pole edycyjne z włączoną obsługą dalmierza

#### **4.2.1. Wyłącz obsługę dalmierza**

<span id="page-17-1"></span>Polecenie wyłącza monitorowanie sygnałów napływających z dalmierza.

#### **4.2.1. Wyświetl pomoc**

<span id="page-17-2"></span>Polecenie uruchamiane ikoną 2 wyświetla okno z Pomocą do programu.

#### <span id="page-17-3"></span>**4.3. Rysowanie inwentaryzacji za pomocą dalmierza**

Ogólną zasada rysowania rzutów za pomocą dalmierza połączonego technologią *Bluetooth* z systemem ArCADia jest to, że przejmowane dane automatycznie rysują ściany obmierzanego budynku, domyślnie umieszczając je pod kątem prostym we wskazanym na dalmierzu kierunku. W narysowane ściany wprowadzane są okna i drzwi, które najpierw są wymierzane i do ich okien właściwości przesyłane są informacje o szerokościach, wysokościach itp., a następnie wprowadzane są do rysunku za pomocą opcje *Odniesienie* i wskazanego na dalmierzu kierunku. Oznacza to, że

najlepszą metodą tworzenia inwentaryzacji jest zabranie laptopa na miejsce obmiaru i na bieżąco rysowanie rzutów przekazując kolejne wartości.

Poniżej przedstawiony sposób wykorzystania dalmierza *DISTO D3a BT*:

- 1. Uruchom dalmierz.
- 2. Włącz funkcję *Bluetooth*.
- 3. Włącz funkcje drugiego stopnia (przekazujące kierunek pomiaru).

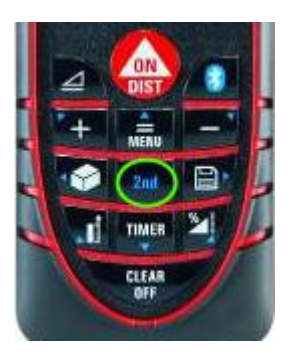

- 4. Uruchom w programie polecenie *Wstaw ścianę* znajdującą się w oknie *Nawigator*.
- 5. Po pojawieniu się okna wstawiania wybierz krawędź wprowadzania ściany.

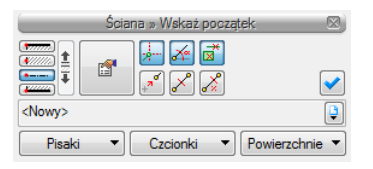

- 6. Wskaż na rysunku początek ściany.
- 7. Zmierz długość ściany dalmierzem.

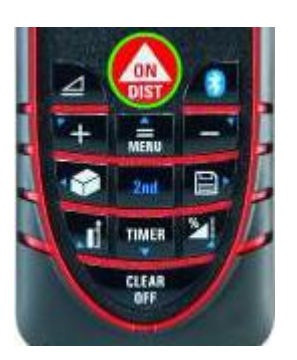

8. Przy pomocy funkcji kierunku przekaż dane do programu.

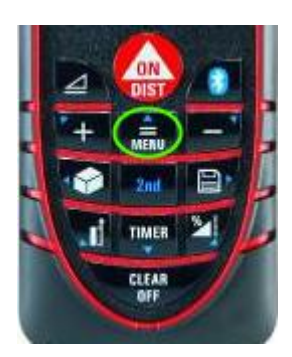

- 9. Program narysuje ścianę we wskazanym kierunku.
- 10. Zmierz kolejną ścianę i przekaż ją do programu wciskając odpowiedni kierunek np. w lewo od poprzednio wstawionej ściany.

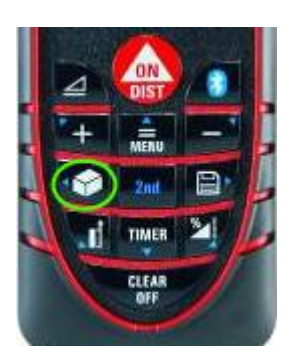

- 11. Program narysuje ścianę we wskazanym kierunku.
- 12. Zmierz pozostałe ściany w pomieszczeniu, przekazując każdorazowo ich wymiar funkcją kierunku.

Strzałki kierunkowe znajdujące się na dalmierzu i w oknie nawigatora wprowadzają ściany pod kątem 450 lub 900 od poprzedniej ściany. Jeśli kąt między ścianami widocznie jest inny, należy w oknie

*Nawigator* zaznaczyć pole **X** *Blokuj rysowanie* zmierzyć dalmierzem długość ściany, przesłać do programu. Następnie zmierzyć kąt i wpisać ręcznie w okno nawigatora. Ściana zostanie wstawiona po kliknięciu przycisku *OK*.

Po narysowaniu obrysu pomieszczeń, można w nie wstawiać okna i drzwi. Najlepiej przed ich wstawieniem zmierzyć i zdefiniować okno lub drzwi. W tym celu oknie *Nawigator* wybieramy **II** *Wstaw okno* i w oknie wstawiania wchodzimy we właściwości.

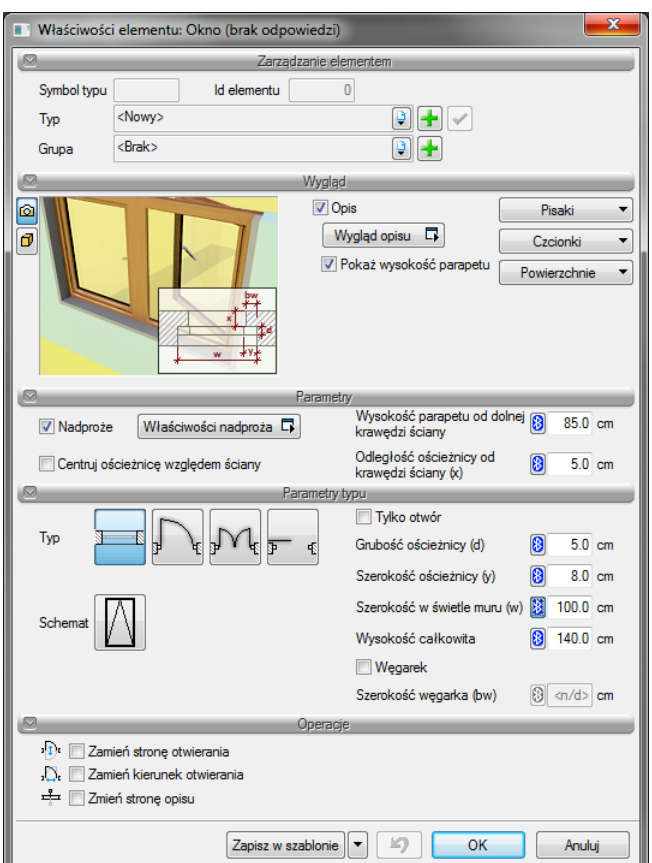

Przykładowe okno właściwości okna

Należy wcisnąć ikonę *Bluetooth* poprzedzającą wartość, którą będziemy mierzyć pojawi się małe okno oczekiwania na przejęcie danych z dalmierza.

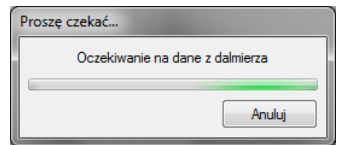

Okno oczekujące na przesłanie danych przez dalmierz.

Mierzymy np. szerokość okna w świetle ściany i wysyłamy dane jedną ze strzałek kierunkowych znajdujących się na dalmierzu. Następnie znów klikamy na ikonę *Bluetooth* poprzedzającą inną wartośd i postępujemy analogicznie obmierzając całe okno. Po zatwierdzeniu wielkości okna należy je wstawid w zmierzonej odległości od jednego z narożników pomieszczenia. Wybieramy z okna wstawiania opcję *Odniesienie*, wskazujemy narożnik pomieszczenia i pokazujemy stronę (bez klikania) wstawienia okna. Mierzymy odległość okna od narożnika i przesyłamy wartość poprzez wciśnięcie odpowiedniej strzałki kierunku na dalmierzu. Jeśli wybraliśmy sobie lewy górny narożnik pomieszczenia i okno jest wstawiane od niego w lewą stronę to wciskami strzałkę w lewo.

*UWAGA: szczegółowe informacje wprowadzania poszczególnych elementów systemu (ścian, okien, stropów, rur, przewodów itd.) znajdują się w pomocach do odpowiednich modułów, dla przykładu wstawianie okien, drzwi, stropów i ścian jest dokładnie opisane w pomocy modułu ArCADia-ARCHITEKTURA.*

Program umożliwia wprowadzanie przy pomocy dalmierza wszystkich elementów systemu. Możliwe jest zatem wprowadzanie do projektu w sposób analogiczny do przedstawionego powyżej wszystkich instalacji sanitarnych obsługiwanych przez program, wraz z osprzętem.

Powyżej opisany jest sposób obmierzania budynku dalmierzem *DISTO D3a BT* firmy Leica. Inne dalmierze znajdujące się na rynku i obsługujące technologię *Bluetooth* mogą działać inaczej. Dla przykładu inny model dalmierza firmy Leica *DISTO D8* (z wbudowaną kamerą pokazującą miejsce namierzane) żeby przesłać dane do programu potrzebuje dodatkowego wciśnięcia przycisku *Bluetooth*. Oznacza to, że za każdym razem po zmierzeniu długości, wciśnięciu odpowiedniej strzałki kierunkowej należy jeszcze wcisnąć przycisk **Bluetooth**.

Innym przykładem jest dalmierz firmy BOSCH *Professional GLM 100 C*, model ten nie posiada strzałek kierunkowych, ani drugich funkcji przycisków dalmierza. Obsługa urządzenia przy rysowaniu inwentaryzacji jest więc ściślej powiązana z komputerem, ponieważ to na nim, w programie, musimy pokazad kierunek wprowadzanych ścian, okien i drzwi. W szczegółach obsługa ta będzie wyglądała następująco:

- 1. Uruchom dalmierz.
- 2. Włącz funkcję *Bluetooth*.
- 3. Uruchom w programie polecenie *Wstaw ścianę* znajdującą się w oknie *Nawigator* lub na pasku narzędzi.
- 4. Po pojawieniu się okna wstawiania wybierz krawędź wprowadzania ściany.

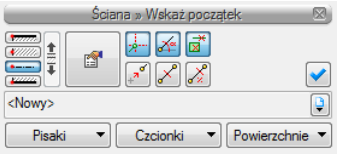

- 5. Wskaż na rysunku początek ściany.
- 6. Wskaż kierunek, w jakim będzie ściana rysowana.

*UWAGA: Jeśli ściany są ustawione względem siebie 90ᵒ to dla precyzyjniejszej i szybszej pracy można włączyć tryb ORTHO, który będzie nam wskazywał kierunki co 90ᵒ, czyli pionowo i poziomo względem ekranu.*

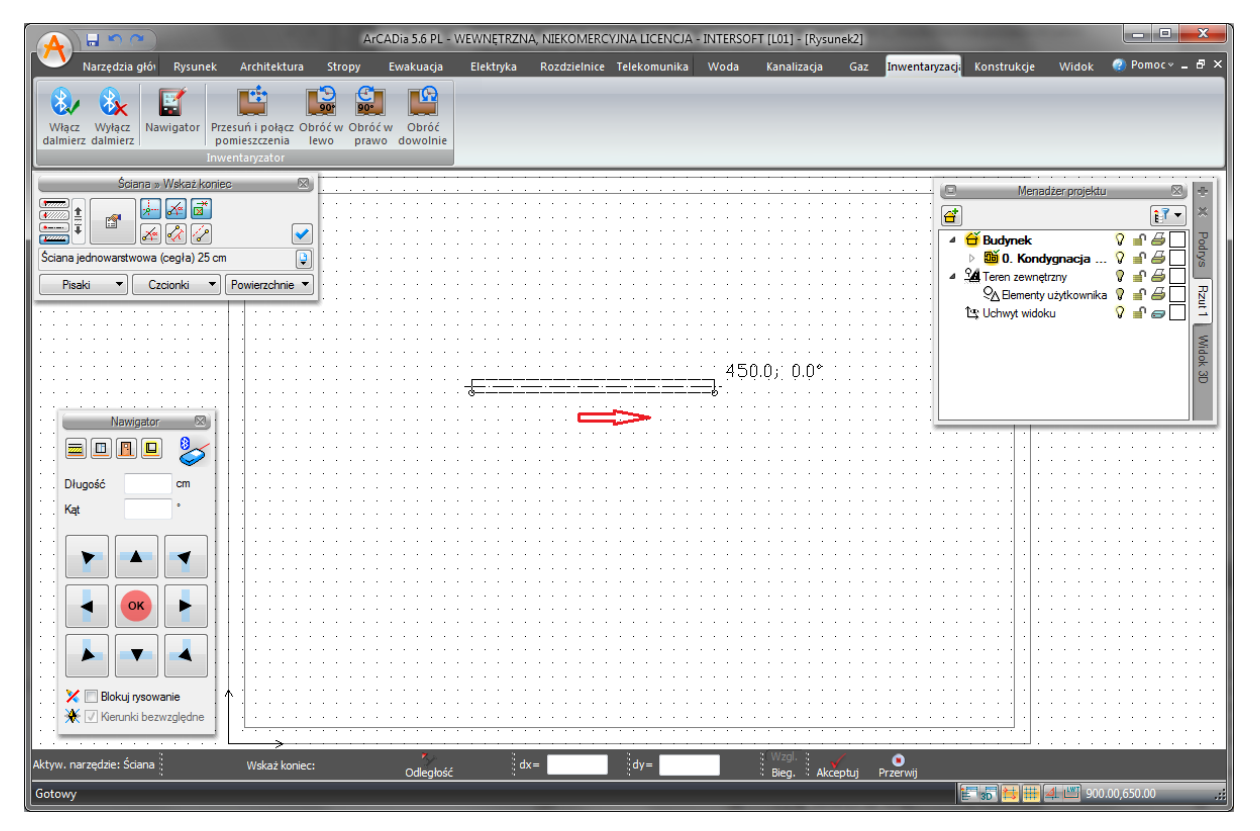

7. Zmierz długość ściany dalmierzem.

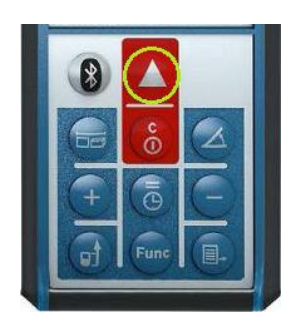

8. Długość zostanie przejęta automatycznie, co oznacza, że ścian zostanie narysowana o zmierzonej długości i wskazanym wcześniej kierunku.

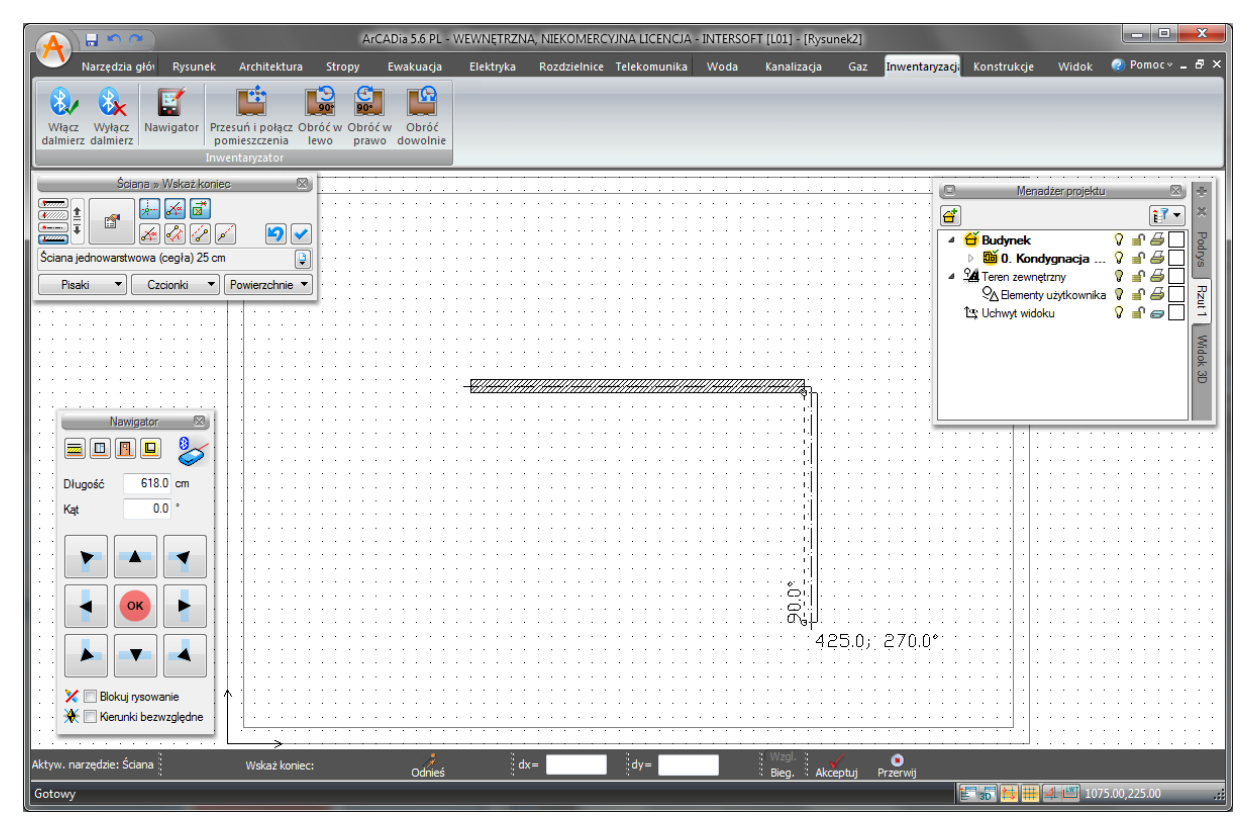

- 9. Pokarz kierunek rysowania kolejnej ściany i zmierz ją.
- 10. Program narysuje ścianę.
- 11. Znów wskaż kierunek rysowania, zmierz ścianę i postępuj tak aż do narysowania pomieszczenia.

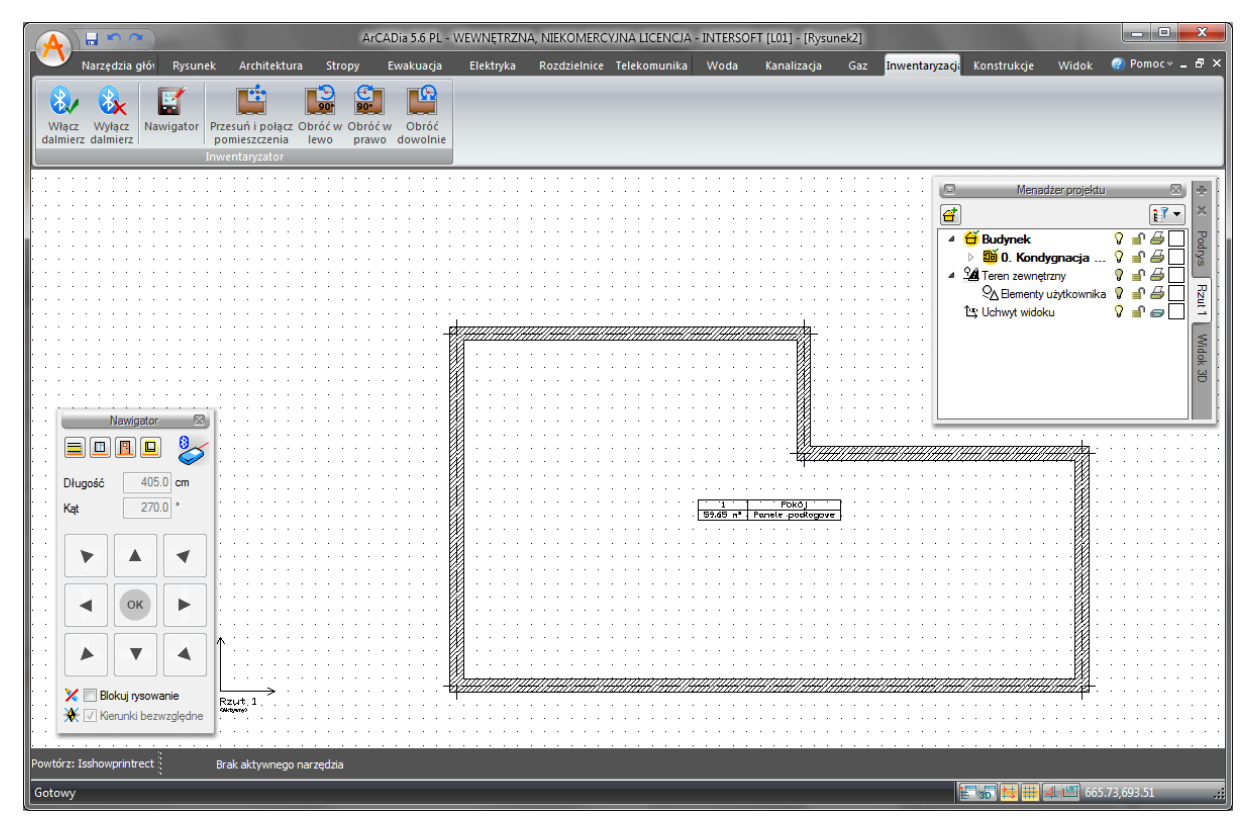

Wprowadzanie okien i drzwi jest analogicznie jak przy dalmierzach firmy Leica najpierw mierzymy szerokość, wysokość, wysokość parapetu (czyli w oknie właściwości klikając na ikonę <sup>8</sup> Bluetooth przekazujemy wymiar z dalmierza), a następnie opcja *Odniesienie* wskazujemy miejsce odniesienia i kierunek wstawienia okna lub drzwi i wymierzamy odległość przekazując ją od razu do programu.

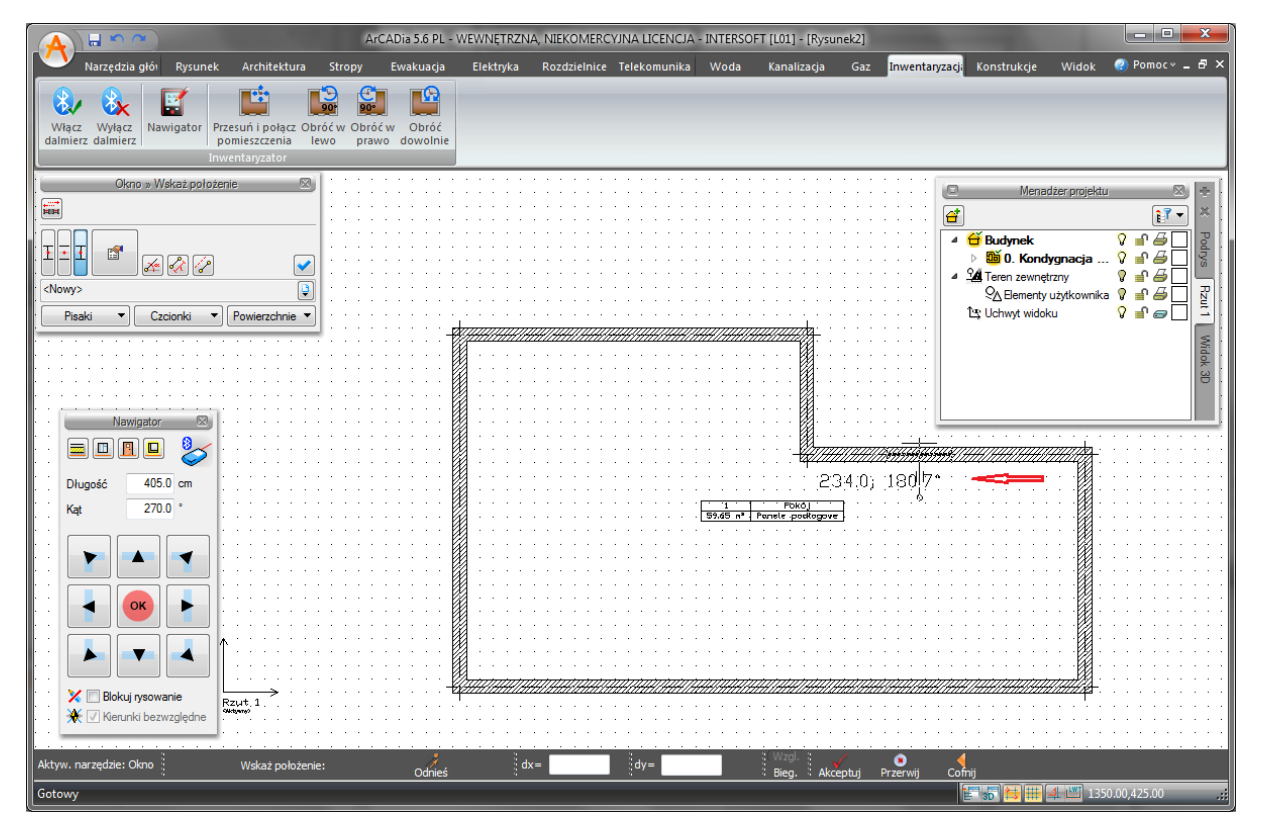

#### Wskazanie kierunku wstawienia okna

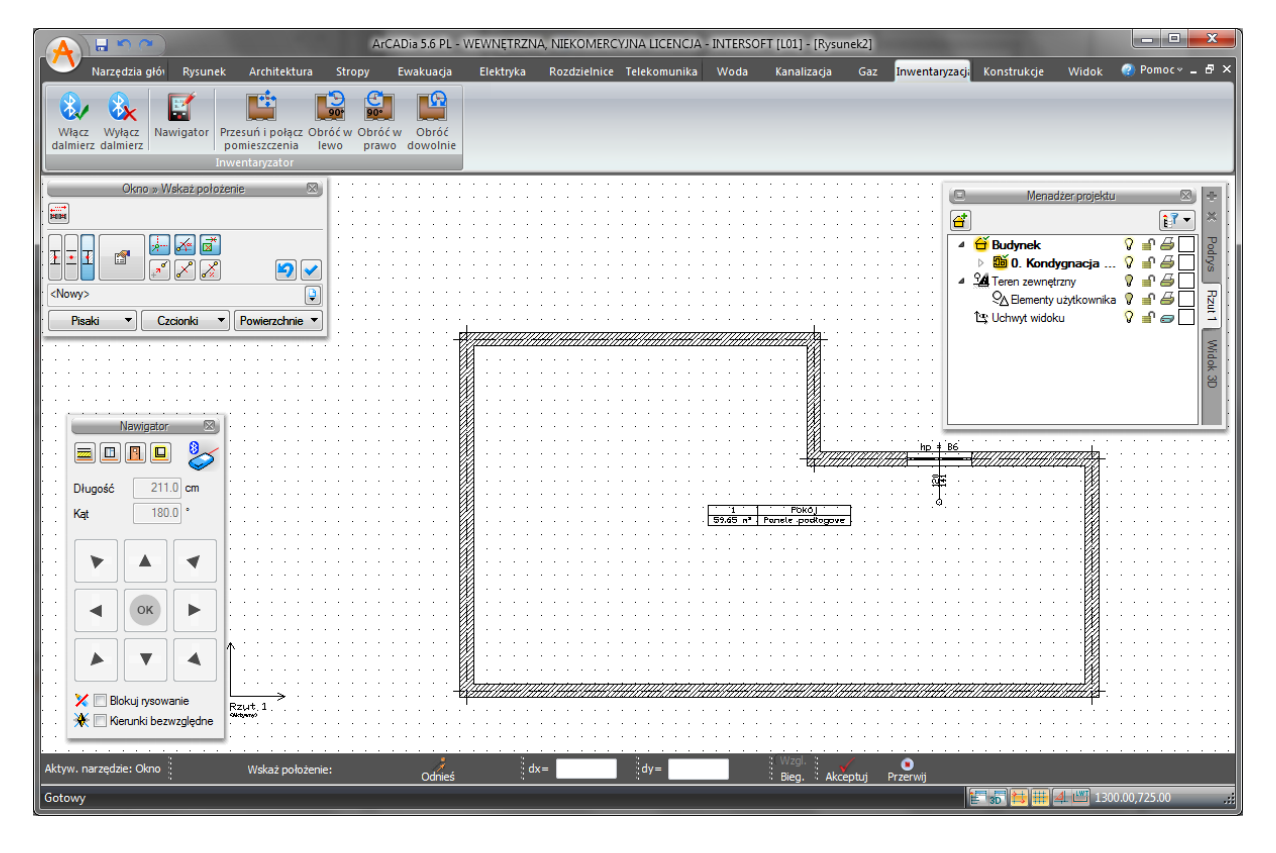

Wstawione okno

#### <span id="page-26-0"></span>**4.4. Modyfikacje wprowadzonych pomieszczeo**

#### **4.4.1. Przesuo i połącz grupę pomieszczeo**

<span id="page-26-1"></span>Program umożliwia inwentaryzowanie budynków bez konieczności zachowywania lokalizacji pomieszczeń względem siebie. Użytkownik może prowadzić obmiar każdego pomieszczenia osobno, a dopiero po zakończonym procesie mierzenia złożyć z poszczególnych pomieszczeń wynikową kondygnację. W tym celu należy uruchomić polecenie **P**<sup>o</sup> *Przesuń i połącz grupę pomieszczeń*, zaznaczyć interesujące nas pomieszczenie lub grupę pomieszczeń i dosunąć do innego pomieszczenia. Oba elementy zostaną scalone.

#### **4.4.2. Obród grupę pomieszczeo w lewo (w prawo) o 90<sup>o</sup>**

<span id="page-26-2"></span>Poleceniami Obróć grupę pomieszczeń w lewo (w prawo) o 90o, uruchamianymi odpowiednio ikonami  $\mathbb{E}$ i  $\mathbb{E}$ , uzyskujemy dostęp do najczęściej stosowanych obrotów. Po uruchomieniu jednego z powyższych poleceń należy wskazać pomieszczenie lub grupę pomieszczeń. Wskazane elementy zostaną obrócone o kąt 90° w odpowiednią stronę.

#### **4.4.3. Obród grupę pomieszczeo o dowolny kąt**

<span id="page-26-3"></span>W celu uzyskania obrotu pomieszczenia lub grupy pomieszczeń o dowolny kąt należy uruchomić polecenie **圖** Obróć grupę pomieszczeń o dowolny kąt. Następnie trzeba wskazać pomieszczenia i z klawiatury lub myszką wybrać interesującą nas wartość kąta. Wskazane elementy zostaną obrócone.